## **A AUTODESK**

## **Create and edit a form body**

In this module, you'll begin to re-create a saw's casing using forms.

## **Learning objectives:**

- Create a form face.
- Create a form cylinder.
- Use Edit Form.

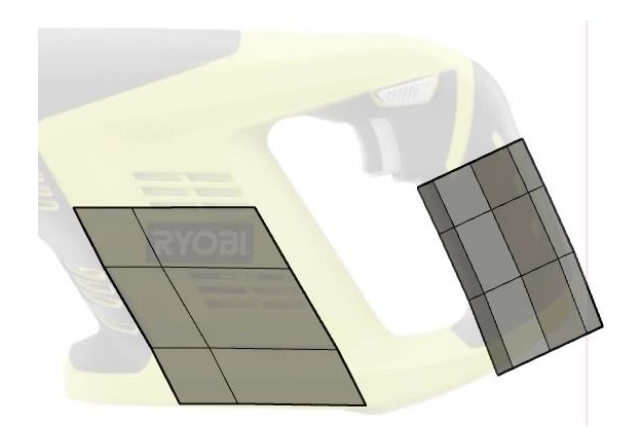

The completed exercise

**1.** Upload and open the supplied *trigger with mechanics.f3d* file. This file has the canvas image and trigger from the previous modules but also has the mechanics that make the saw blade reciprocate.

*Figure 1. Open the supplied file*

**2.** To begin creating the saw's casing, click Assemble> New Component.

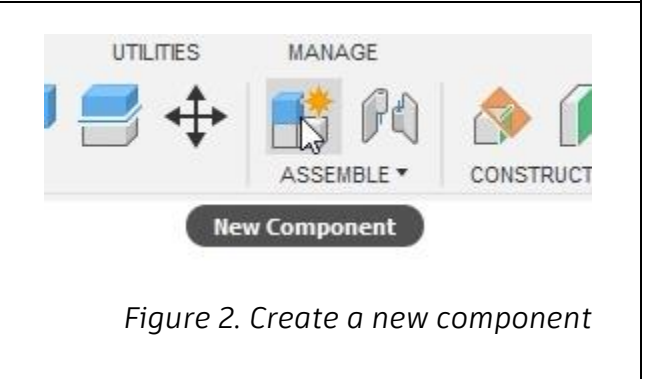

**3.** Name the new component Saw Casing, check the Activate option, then OK the dialog.

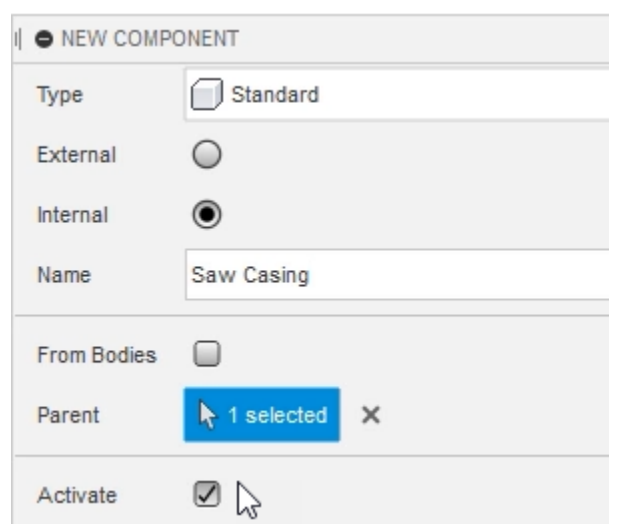

*Figure 3. Name the new component*

**4.** The saw's casing will be created using a form body; click Create> Create Form. Clicking this opens the contextual Form environment.

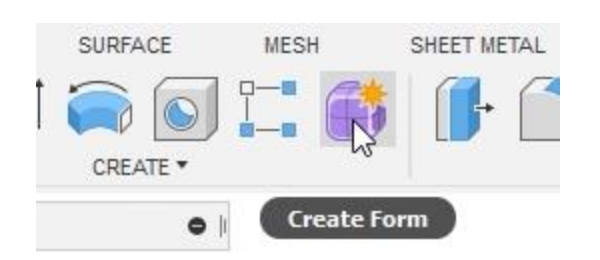

*Figure 4. Open the Create Form tool*

**5.** Right-click the saw\_image canvas and choose Edit Canvas from the menu.

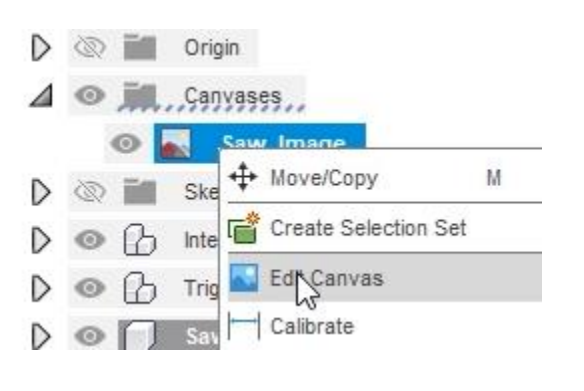

*Figure 5. Edit the saw\_image canvas*

Display Throu... 0 **6.** Drag the Canvas opacity slider all the way to the right, then OK the Edit Renderable O Canvas dialog. Canvas opacity 100 X Distance  $0.00$  mm Y Distance  $0.00$  mm

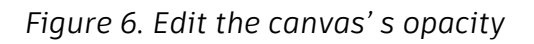

**7.** Use the Browser to turn off the visibility for the Internal\_Mechanics and Trigger Model components.

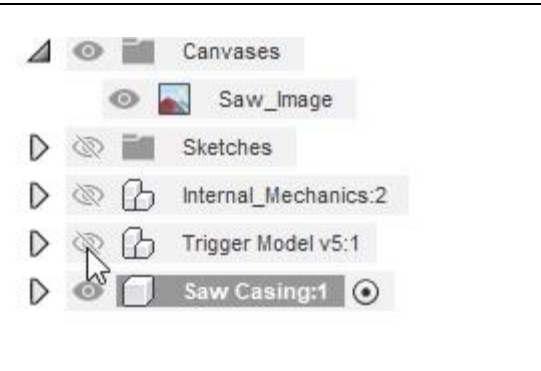

*Figure 7. Hide the unnecessary components*

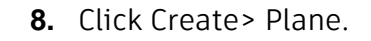

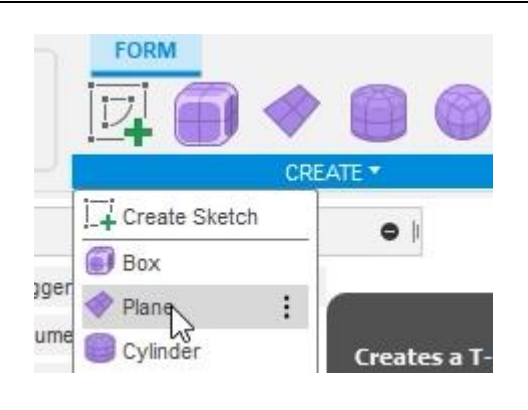

*Figure 8. Create a form plane*

**9.** Choose to sketch the new plane onto the XY plane.

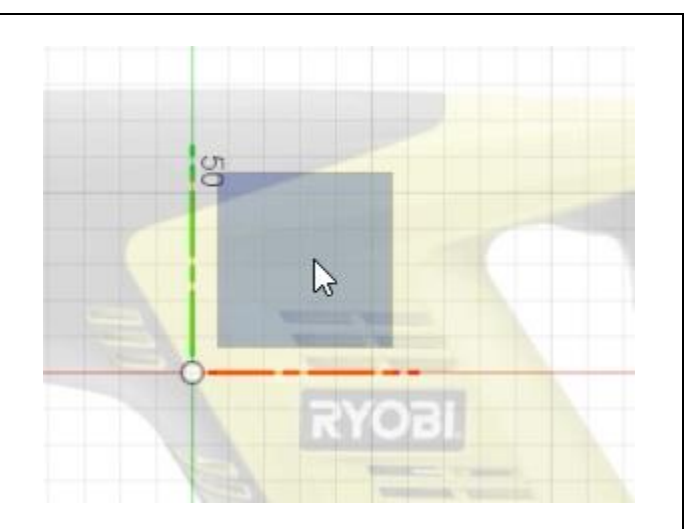

*Figure 9. Choose the XY plane*

**10.** Choose the 2-Point option from the **O** PLANE dialog's Rectangle menu. Rectangle Center  $\Box$  Center  $\bf{e}$ OK Cance  $\Box$  2-Point  $\bigwedge$ *Figure 10. Choose the rectangle type* **11.** Draw a rectangle similar to the image on the right.

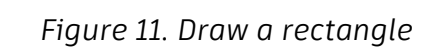

**12.** Drag both on-screen manipulators towards the minus sign to reduce the number of faces on the new plane. OK the Plane dialog.

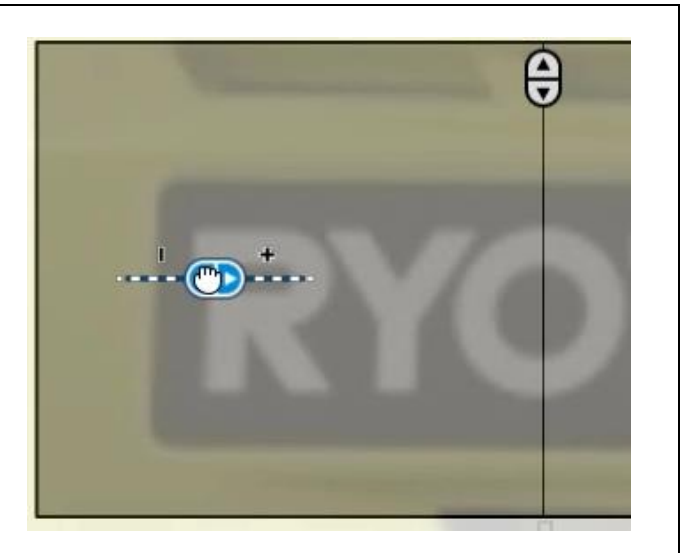

*Figure 12. Reduce the plane's faces*

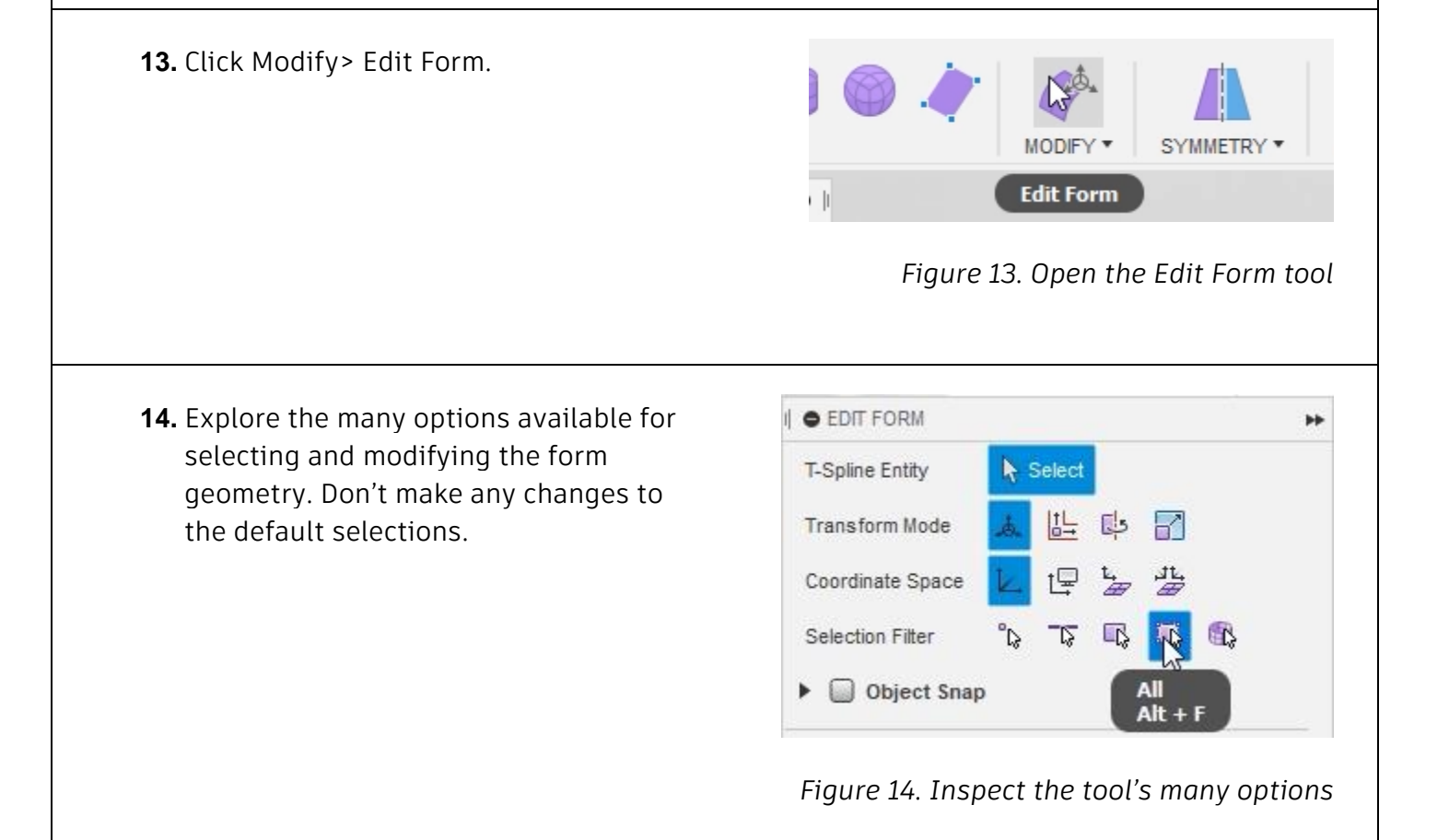

**15.** Select the plane's right edge.

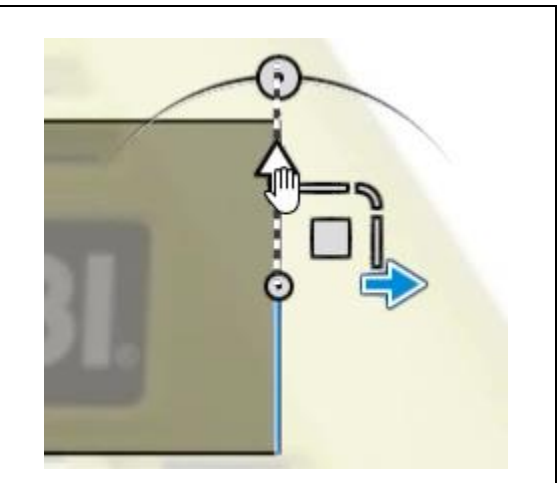

*Figure 15. Select the plane's edge*

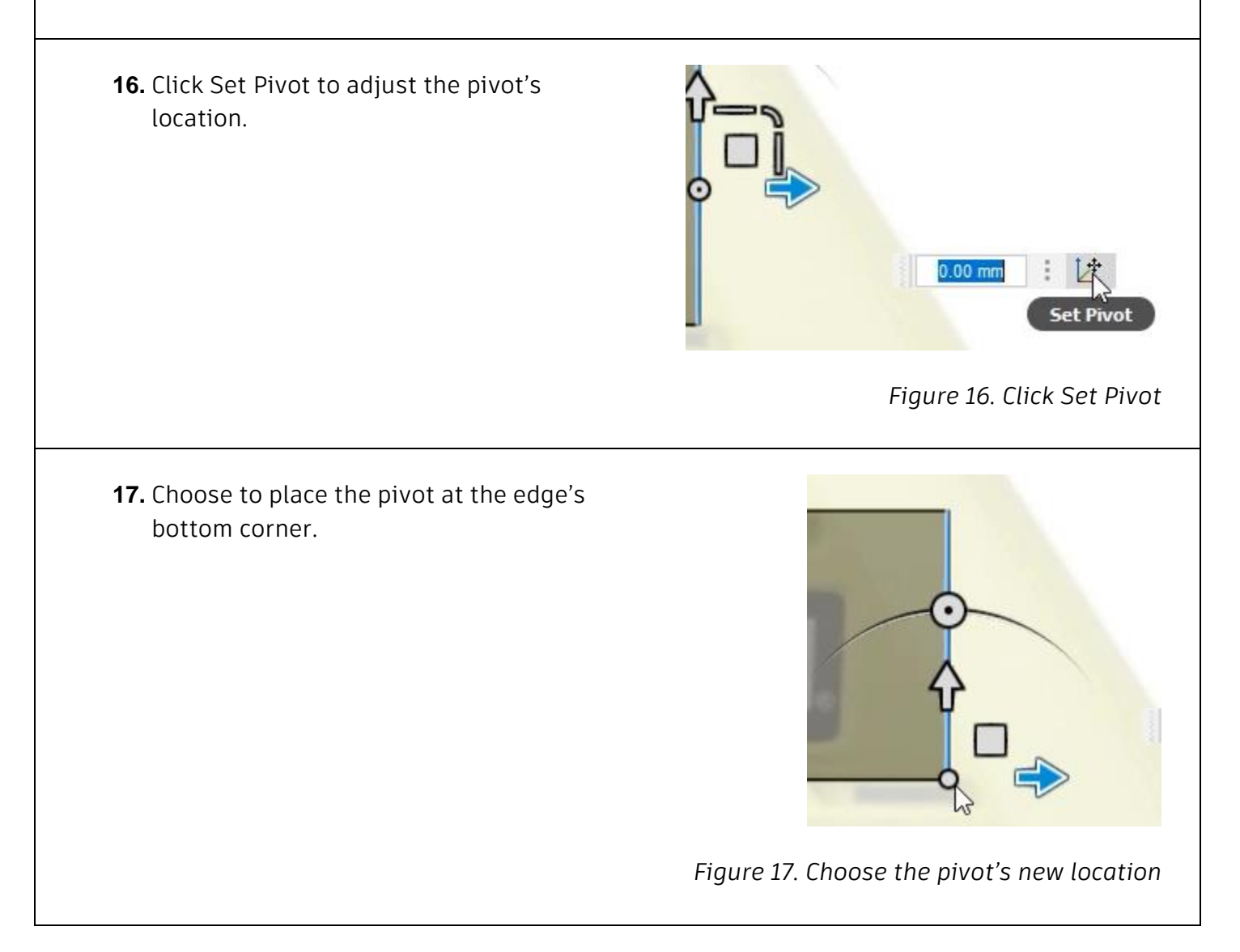

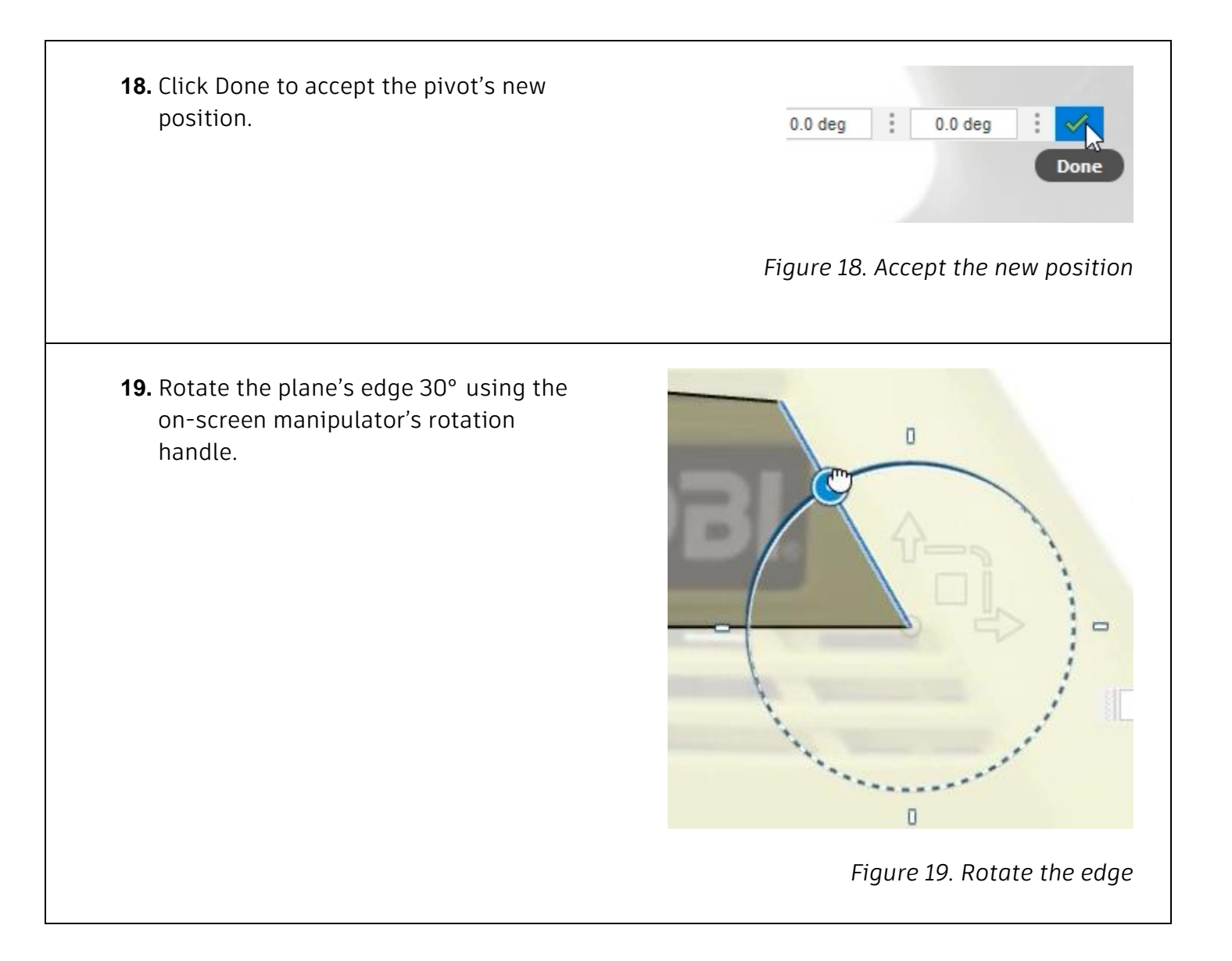

**20.** Use the on-screen manipulator's translate feature to translate the selected edge toward the casing's edge.

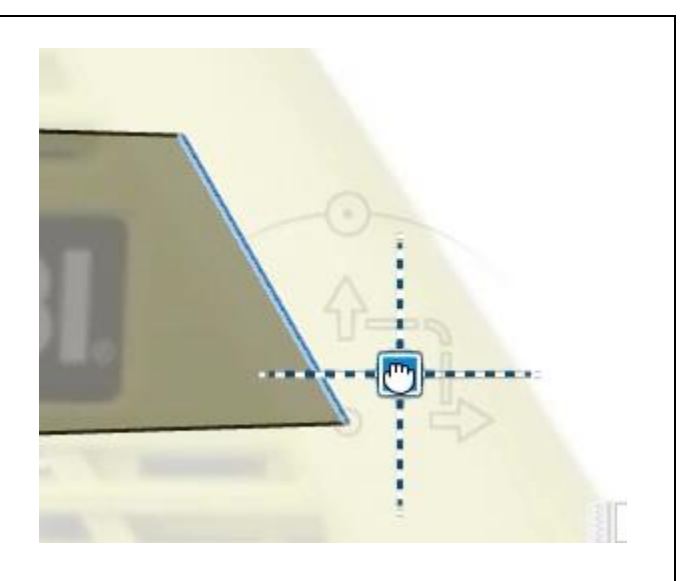

*Figure 20. Move the plane's edge*

**21.** Select one of the points on the plane's left edge and use the translate function to move the point to a new location. The plane's left edge should be roughly parallel to the right edge after you finish modifying it.

**22.** Select the plane's left edge, hold Alt, and drag the edge forwards. Notice that a new face is added as you move

the edge.

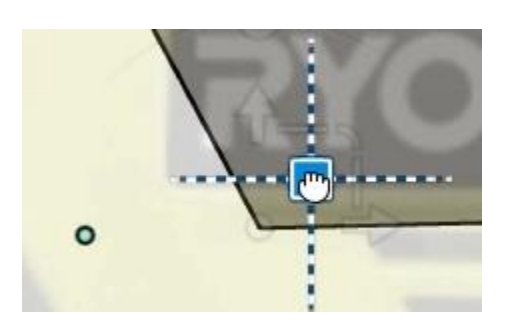

*Figure 21. Modify the plane's left edge*

 $-15.00$  mm

*Figure 22. Add a new face*

**23.** Select the plane's two bottom edges, hold Alt, and drag them down towards the bottom of the casing. Again, additional faces are extruded as you move the selection because you are holding the Alt key.

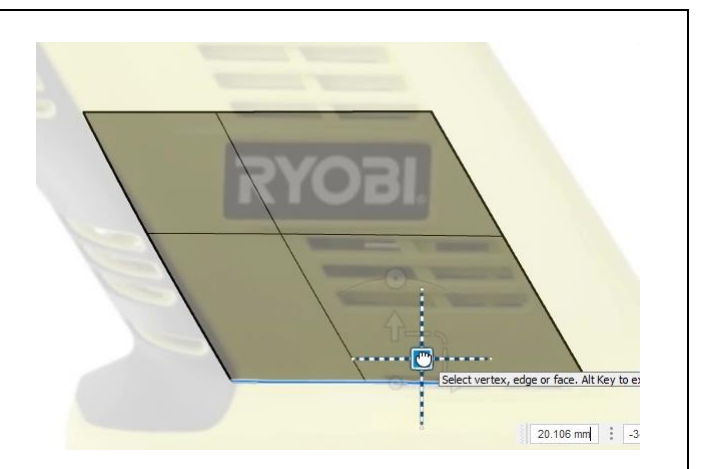

*Figure 23. Add new faces*

**24.** Hold Alt and extrude two more faces as you drag the plane down to the bottom of the saw casing.

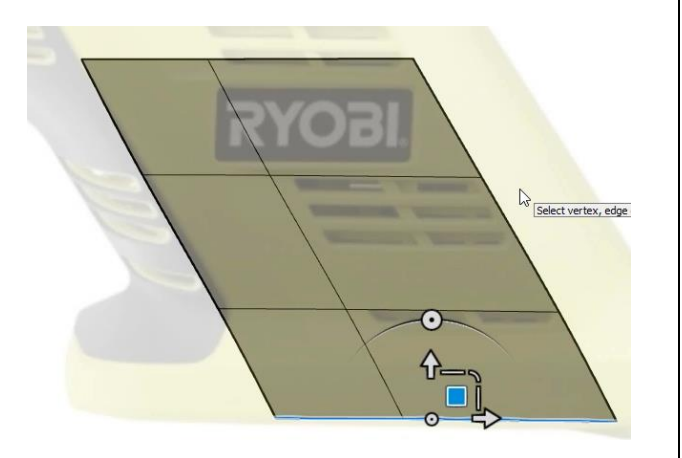

*Figure 24. Add new faces*

**25.** Select all the faces, edges, and vertices by dragging a selection box around them.

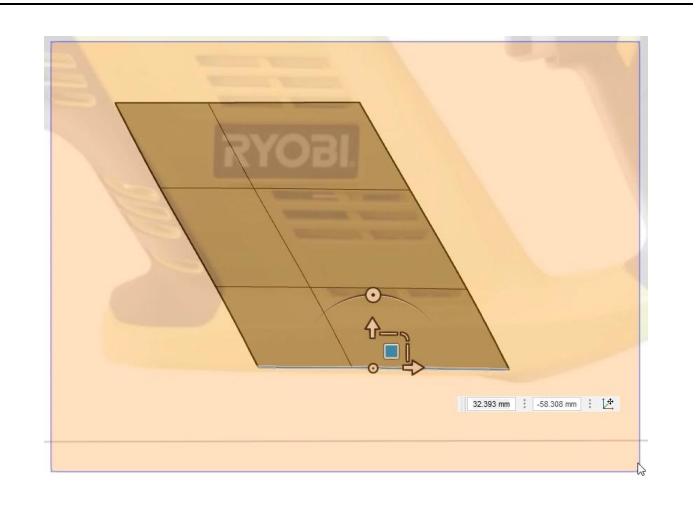

*Figure 25. Select the whole plane*

- **26.** Use the View Cube to navigate to the Right view and turn on the visibility for the Internal Mechanics component.
- $0.00$ *Figure 26. Rotate the view* **27.** Use the on-screen manipulator to drag the plane 35 mm so it rests outside the saw's mechanics. OK the Edit Form dialog. *Figure 27. Move the plane*

**28.** Click Create> Cylinder.

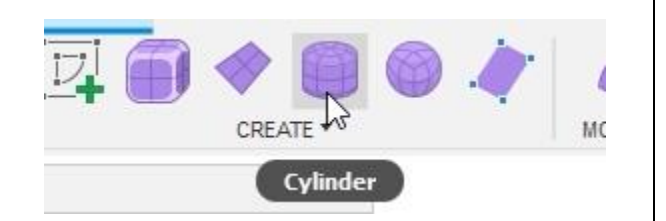

*Figure 28. Open the Cylinder tool*

**29.** Choose to sketch the cylinder on the XZ plane.

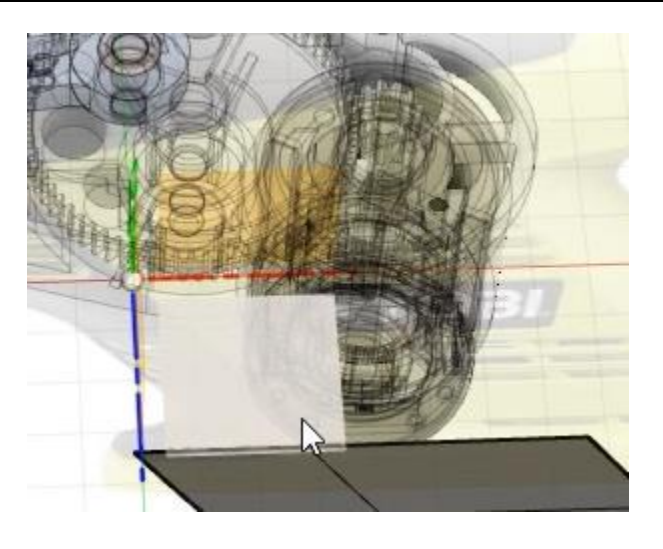

*Figure 29. Choose the XZ plane*

**30.** Use the Browser to hide the Internal\_Mechanics component and draw a circle with a 22 mm radius.

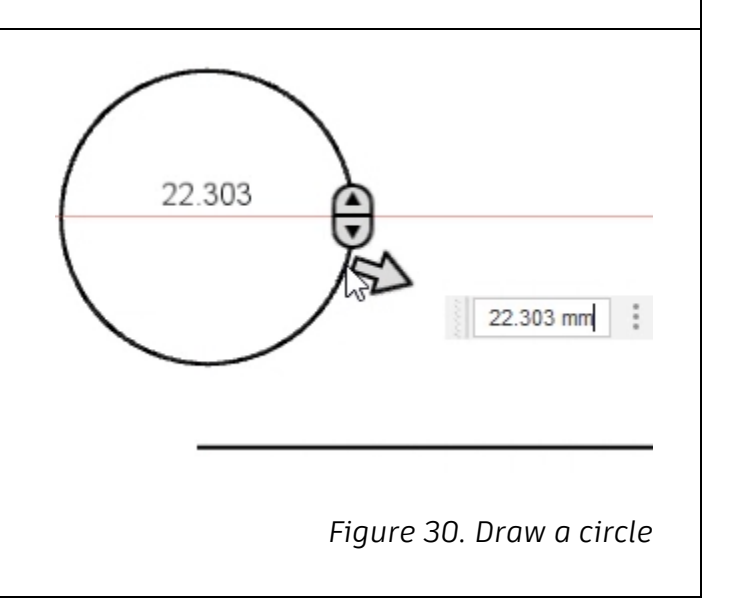

**31.** OK the dialog to create the cylinder. Note that you cannot reopen the Cylinder tool to adjust its parameters; double-click the edge loop shown in the image on the right to select the entire loop.

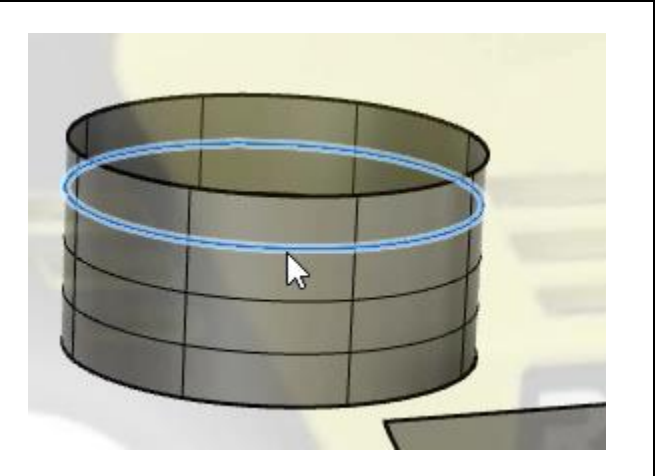

*Figure 31. Create the cylinder*

**32.** Press Delete to remove the edge loop. Repeat this process to remove the other two edge loops so that the cylinder is only one face tall.

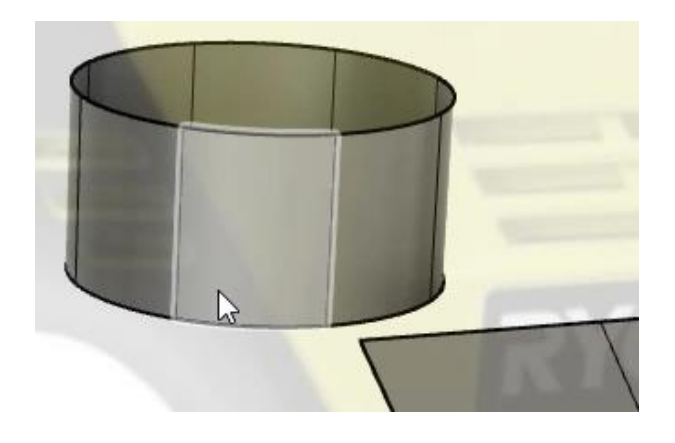

*Figure 32. Reduce the number of faces*

**33.** Click Utilities> Display Mode.

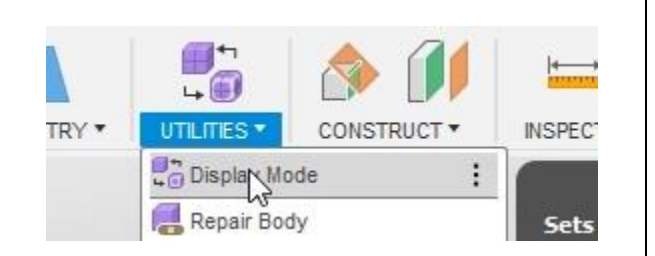

*Figure 33. Open the Display Mode dialog*

**34.** For the dialog's T-Spline Entity selection, choose the cylinder you just created. Activate the Box Display option in the Display Mode section.

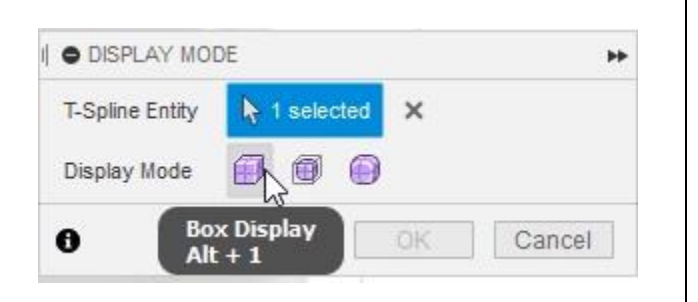

*Figure 34. Activate the Box Display mode*

**35.** Notice that the cylinder's roundness is removed and it now looks octagonal.

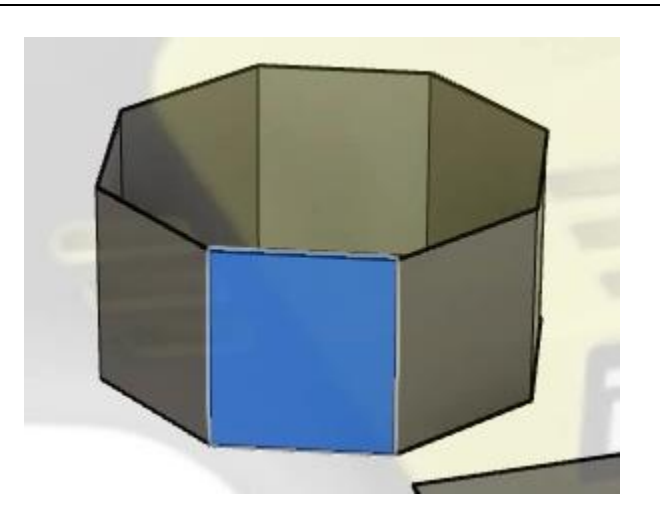

*Figure 35. Inspect the result*

**36.** Choose the Smooth Display option to return the cylinder to its original shape. Toggling between Box Display and Smooth Display is a very important tool when analyzing a form's geometry. Using the Alt+1 and Alt+3 keyboard shortcuts is an efficient way to toggle between these two display modes. *Figure 36. Activate the Smooth Display* 

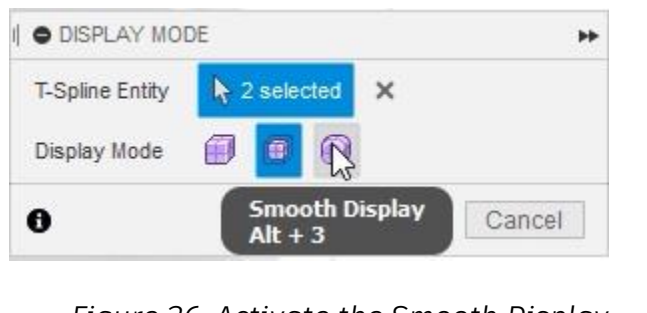

*mode*

**37.** Open the Edit Form tool again by clicking Modify> Edit Form, then choose the Body option in the Selection Filter section.

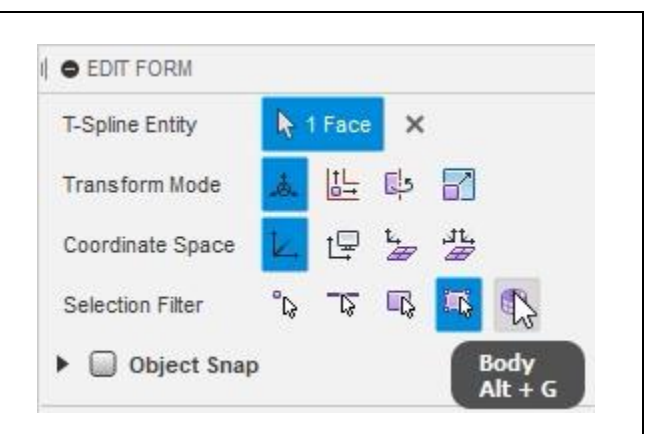

## *Figure 37. Activate the Body filter*

**38.** Select the cylinder and use the onscreen manipulator to translate and rotate the cylinder so it matches the casing's handle.

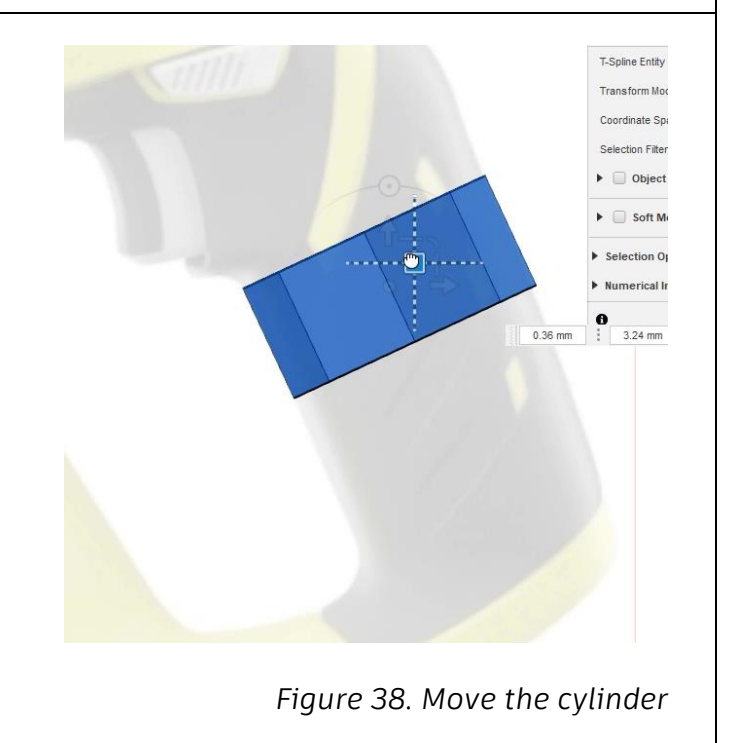

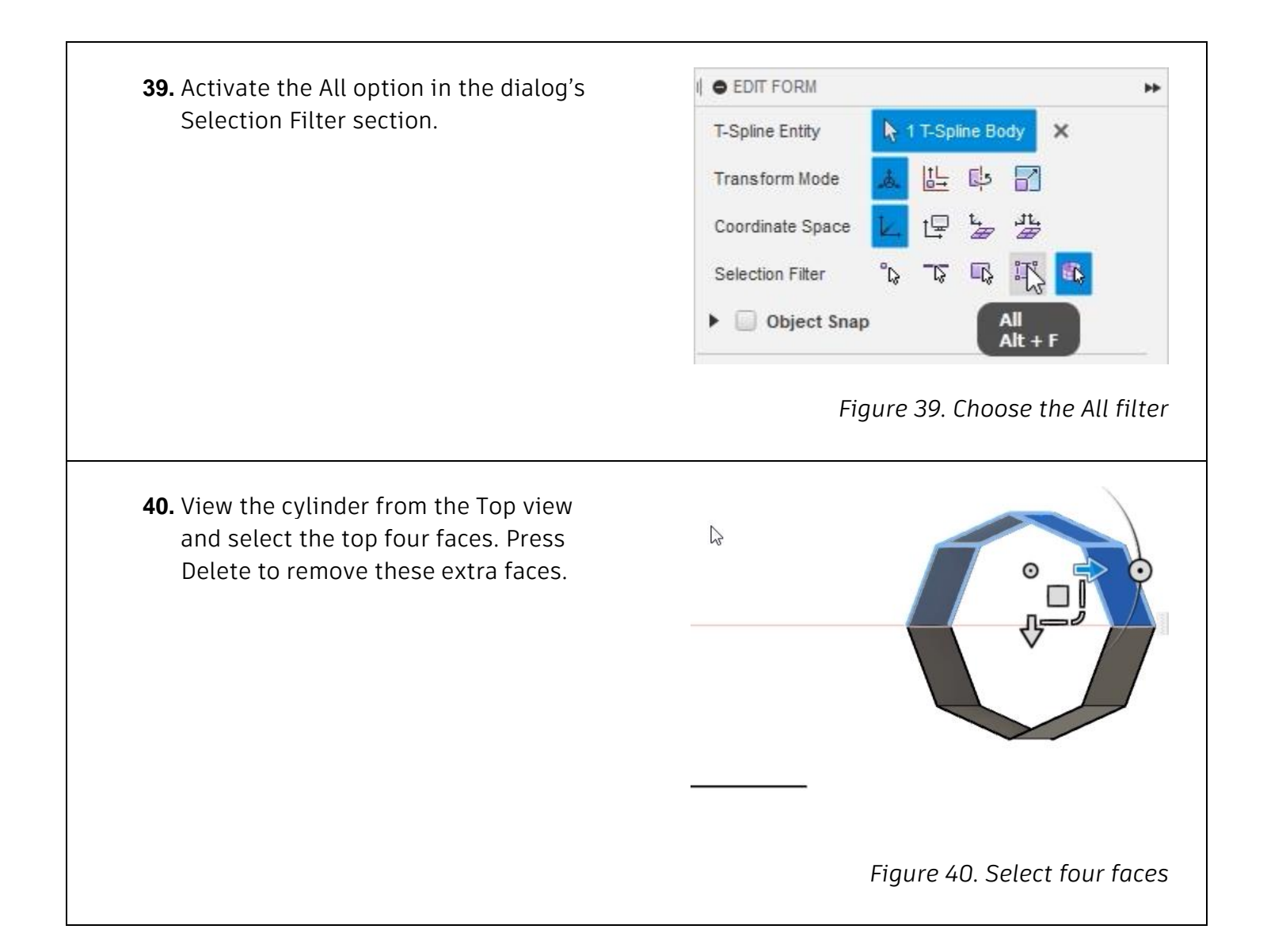

**41.** Select the cylinder's four bottom edges, hold Alt, then use the on-screen manipulator to extrude for new faces downwards along the casing's handle.

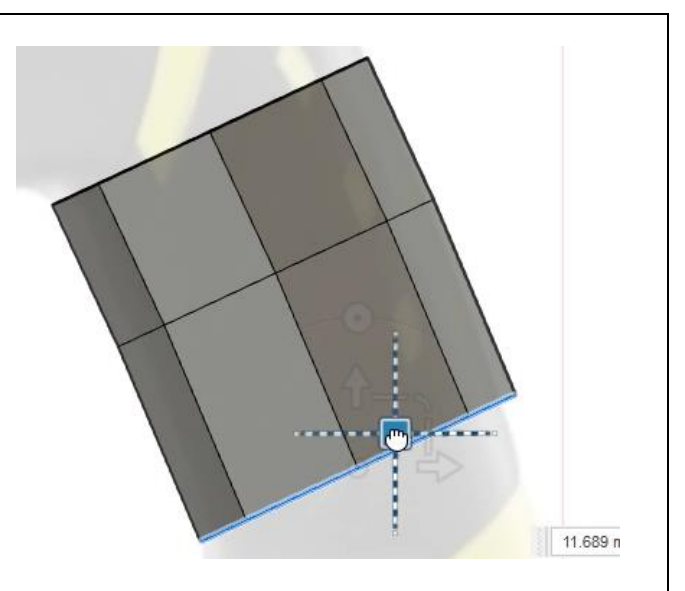

*Figure 41. Extrude new faces*

**42.** Hold Alt and extrude a third row of faces downwards towards the bottom of the saw's casing. OK the dialog to accept the changes and save the file. If you save a file while you are in the Forms environment, the file will reopen in the Forms environment. Continue to the next module.

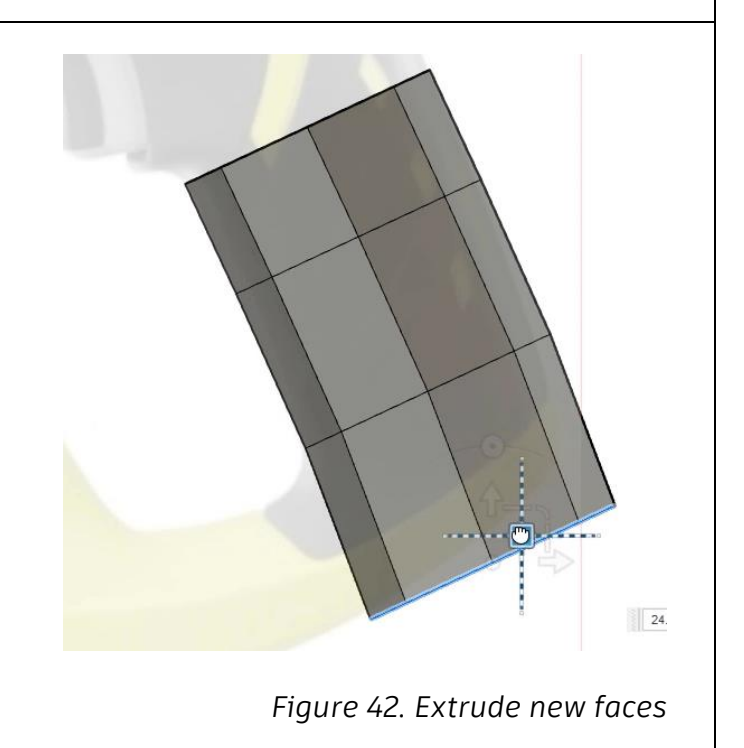